# Quick Start Guide

# Import credit reports into EZ-Filing® Version 20

### Learn how to:

- Set preferences to order due diligence products
- Order credit reports
- Order due diligence packages
- Import claims into EZ-Filing
- View credits reports that you ordered

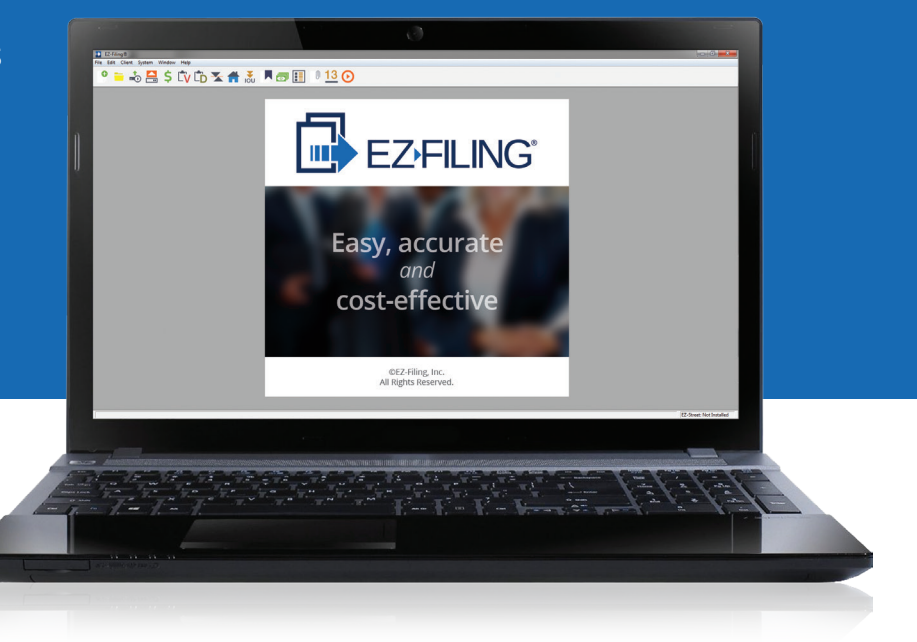

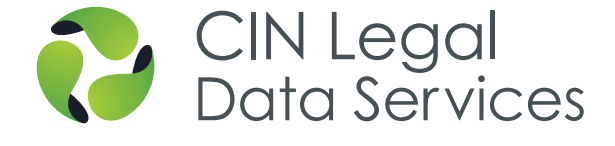

# Set preferences to order due diligence products

1. From the toolbar, select **System** > **Preferences**

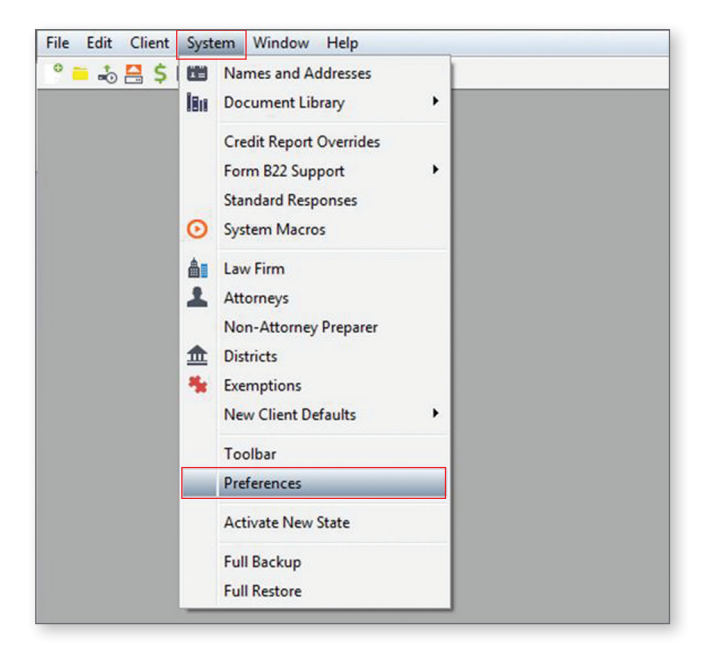

2. **Preferences:** In the **Options** field, locate the Due Diligence section and select CIN Legal Data Services. On the **Sign Up / Login** tab, enter the account information you received from CIN Legal, including the client code, user name and password. Then click **OK**.

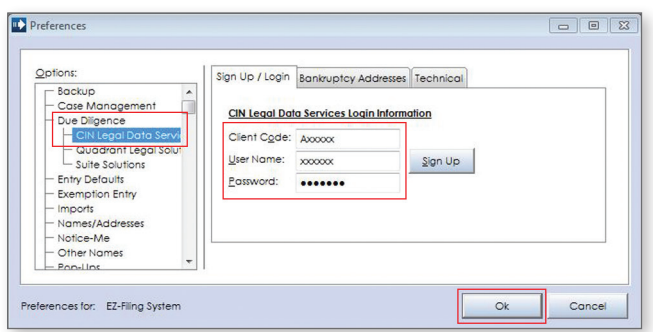

### Order credit reports

Once you have set your preferences, you are ready to start ordering and downloading credit reports.

1. Open a client file and select from the toolbar:

**Client** > **Due Diligence > CIN Legal Data Services > Obtain Credit Report**

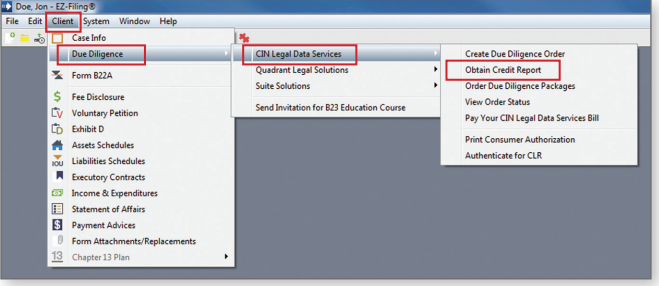

2. **Select Report Type:** Choose a 2-source or 3-source Consumer Liability Report and then click **Next**.

NOTE: *For a joint filing, click the drop-down arrow next to the* Join Debtor Is *field to select whether the joint debtor is the wife or husband.*

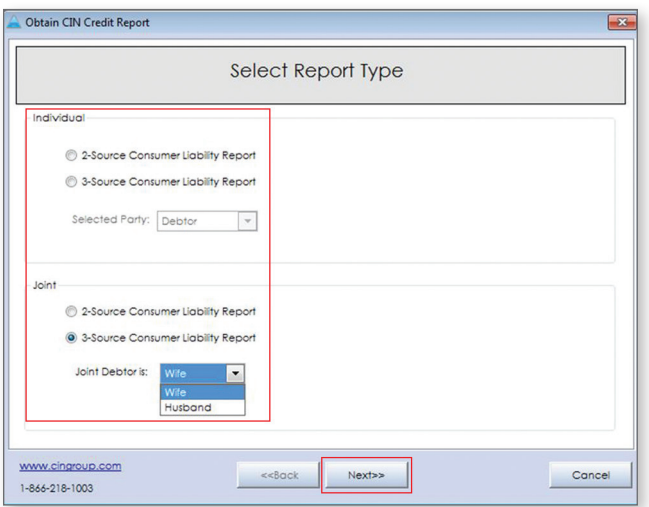

3. **Additional Information Required:** Complete the debtor-information form fields that have not been pre-populated. Then click **Next**.

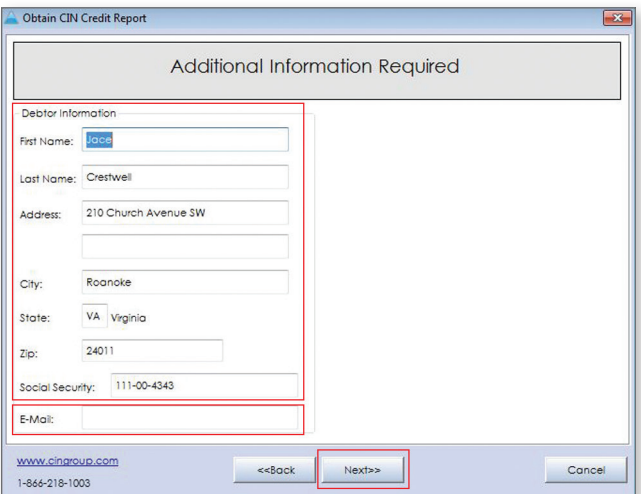

4. **Authentication:** If you have not yet authenticated the debtor's identity with CIN Legal, click the **Obtain Credit Report** button to start the process. Then click **Next**.

5. After you agree to allow CIN Legal to obtain the data you requested, the credit report will download. If you have not yet chosen a treatment for original debts in the EZ-Filing preferences, you will see a pop-up window to select a treatment.

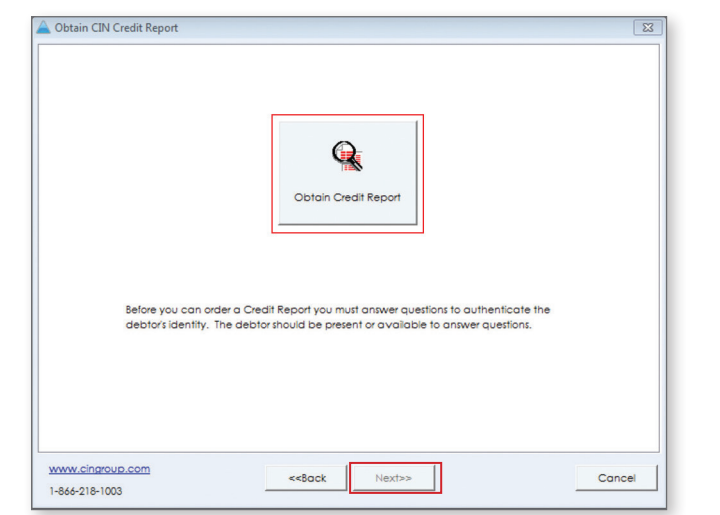

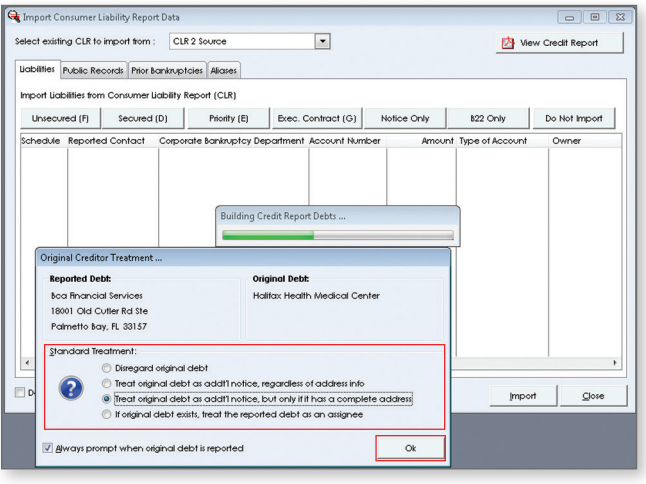

# Order due diligence packages

Packages provide an easy way to purchase credit reports, credit counseling, debtor education courses, and other due diligence products at a discount. Once you have entered all the necessary configuration information, you are ready to start ordering packages.

*Note: Due diligence packages are not available in Alabama or North Carolina due to local restrictions.*

1. Open a client and select from the toolbar:

**Client > Due Diligence > CIN Legal Data Services > Order Due Diligence Packages**

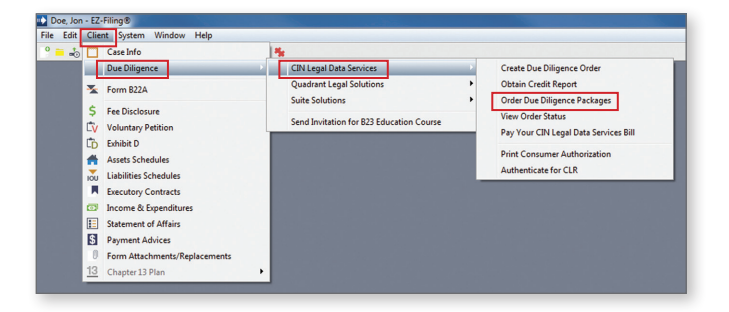

2. **Order a Package from CIN Legal:** Select the best package that fits your needs and click **Next.**

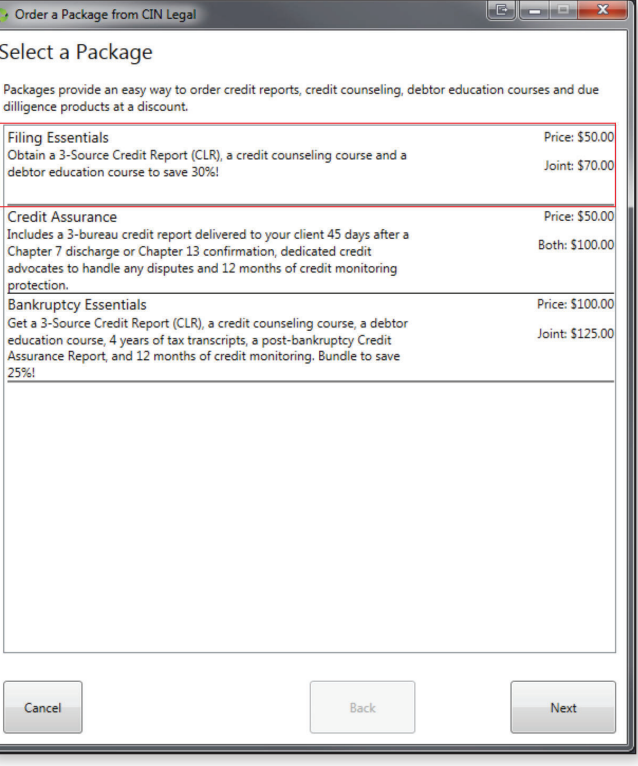

3. **Confirm Client Information:** Complete the debtor information form fields that have not been pre-populated. Then click **Next**.

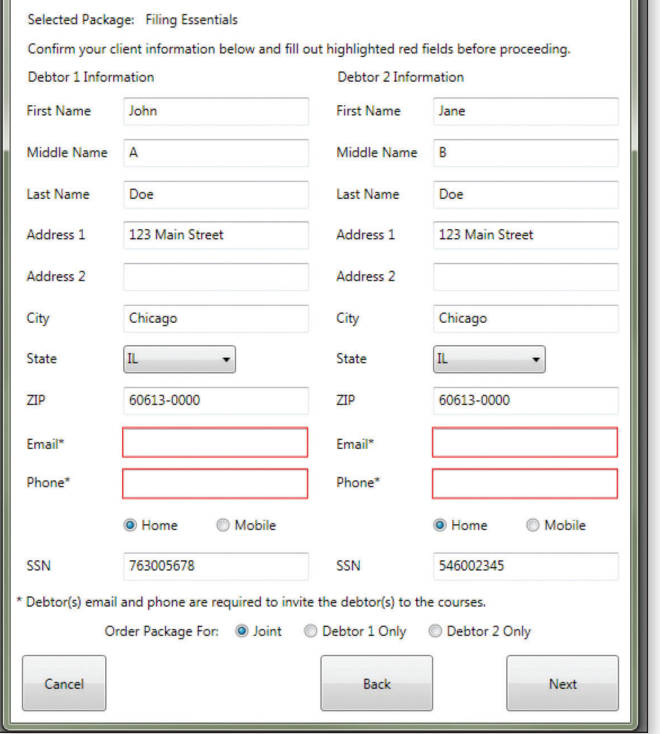

 $\leftrightarrow$  Order a Package from CIN Legal Confirm Client Information

4. **Confirm and Place Order:** To finish the order click the **Order Product(s) For \$70.00** button to complete your order.

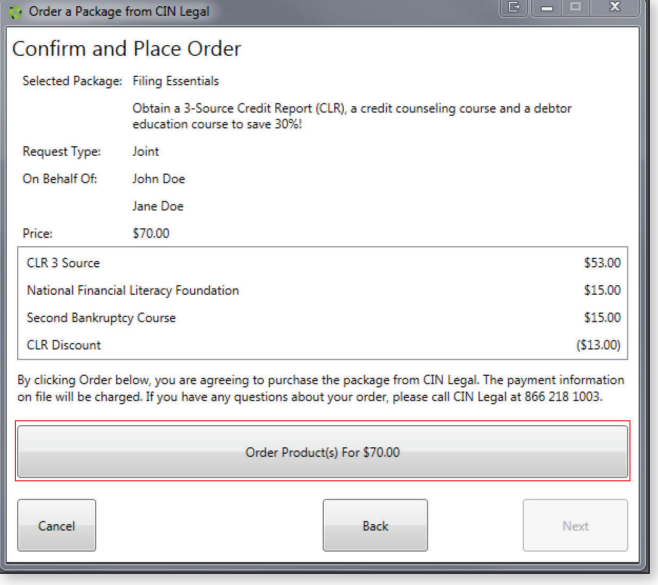

5. **Order Confirmation: Authentication:** If you have not yet authenticated the debtor's identity with CIN Legal, click the **Begin Authentication** button to start the process. If you have already completed this step click **Close.** To obtain a receipt, click **Open a Printable Receipt.**

Alternatively, you can instantly access course instructions after placing package orders by clicking on D**ownload**.

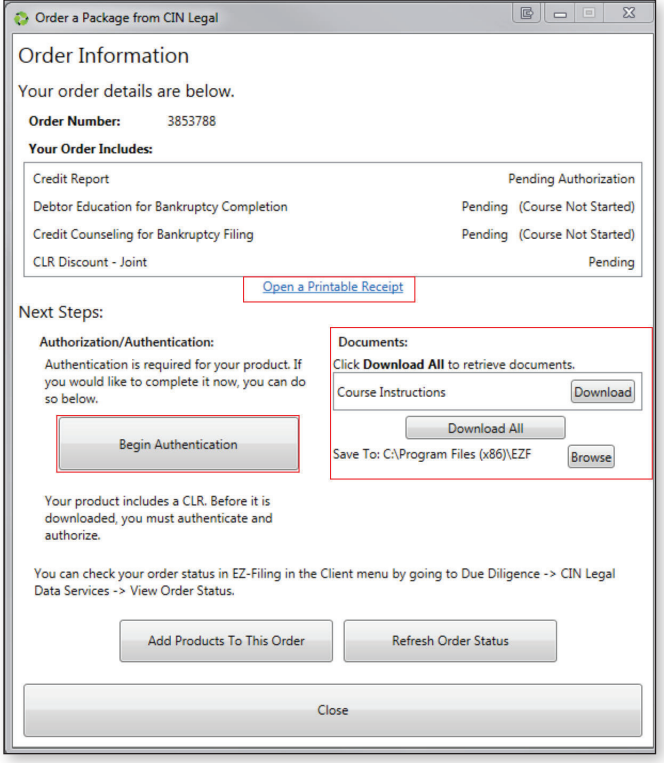

# Import claims into EZ-Filing

The **Import Consumer Liability Report Data** window lists all the claims that appear on the credit report. For each claim, you will see the reported contact, corporate bankruptcy department, account number, amount due and type of account. You will also see the owner, indicating husband (H), wife (W) or joint (J).

To select a schedule for each debt, click on a specific creditor and then click one of these buttons: **Unsecured (F)**, **Secured (D)**, **Priority (E)**, **Notice Only**, **B22 Only** or **Do Not Import**.

The checkboxes in the lower left corner allow you to exclude claims that have both a \$0 balance and a status of Paid.

In the upper right corner of the screen, click the **View Credit Report** button to see the report as a PDF that you can download, print and share with a client.

When you order a Consumer Liability Report from CIN Legal Data Services through EZ-Filing, you have access to public records provided by the bureaus and a thirdparty vendor, prior bankruptcies and any additional aliases. This information appears on the tabs located next to the **Liabilities** tab.

After all creditors are tagged with a specific schedule, click the **Import** button and the claims will automatically populate into your client's schedules.

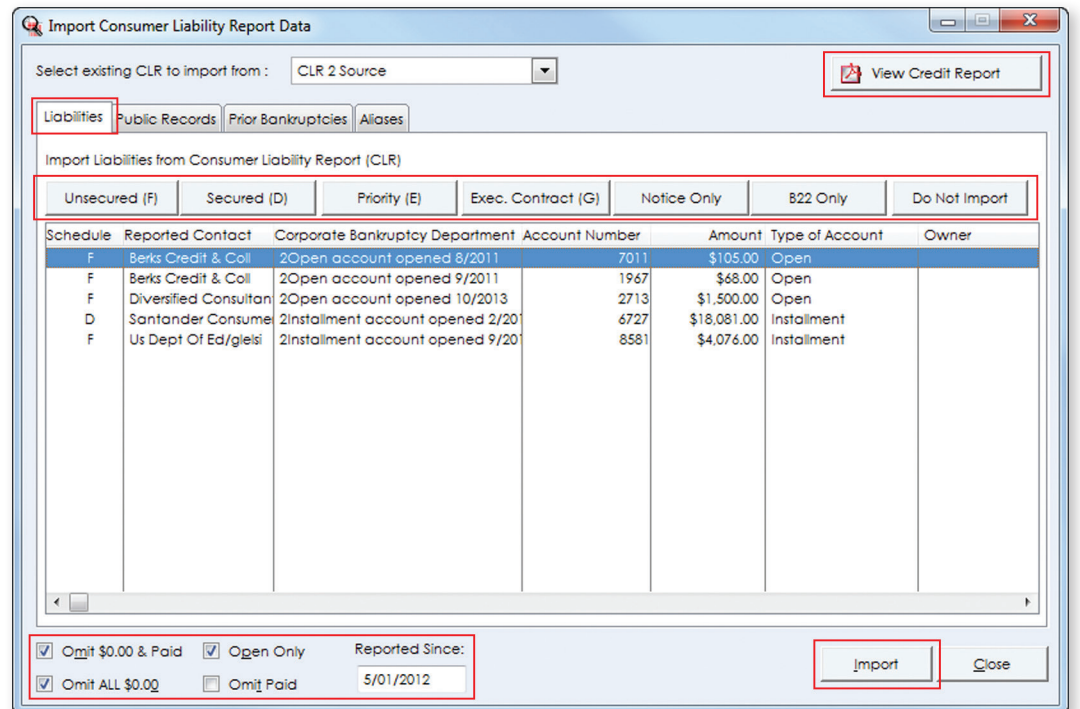

# Check Status of Existing Order

1. **Due Diligence Order Status:** After placing your package order and authenticating your client's identity, view your order status by clicking on **Client > Due Diligence > CIN Legal Data Services > View Order Status.**

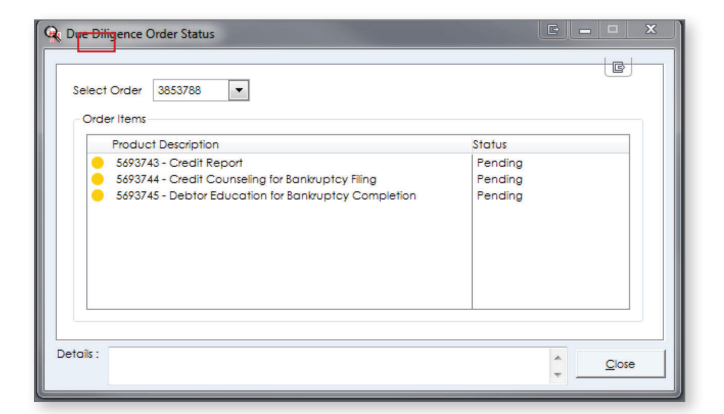

2. **Case Info: Course Instructions:** You can download course instructions from CIN Legal through EZ-Filing, eliminating the need to log into your CIN Legal account.

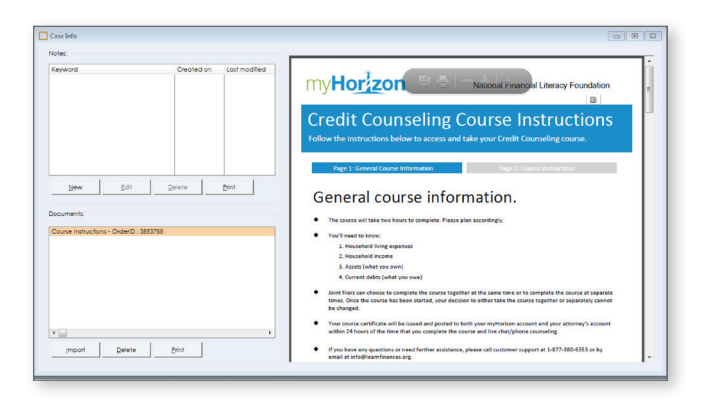

3. **Case Info: Documents:** You can download due diligence documents such as the credit counseling certificate, debtor education certificate and tax transcripts. You can also access other documents you may have ordered, including a vehicle appraisal, property appraisal, and lien search and ownership report.

\*Additional documents ordered separately such as Vehicle Appraisal, Property Appraisal, Lien Search and Ownership Reports will be available as well.

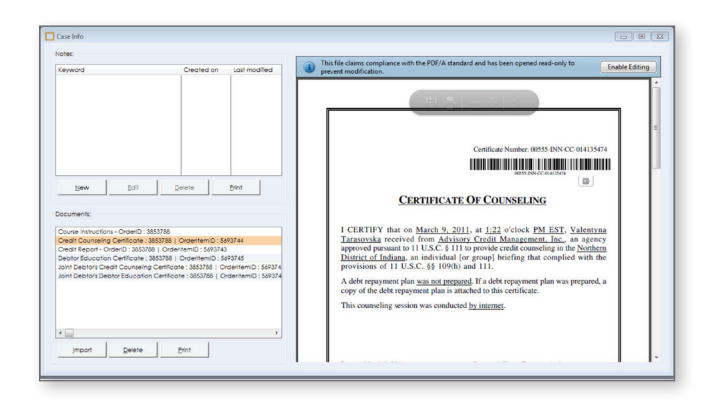

The CINgroup Family

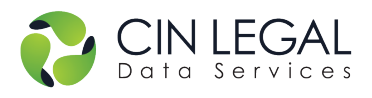

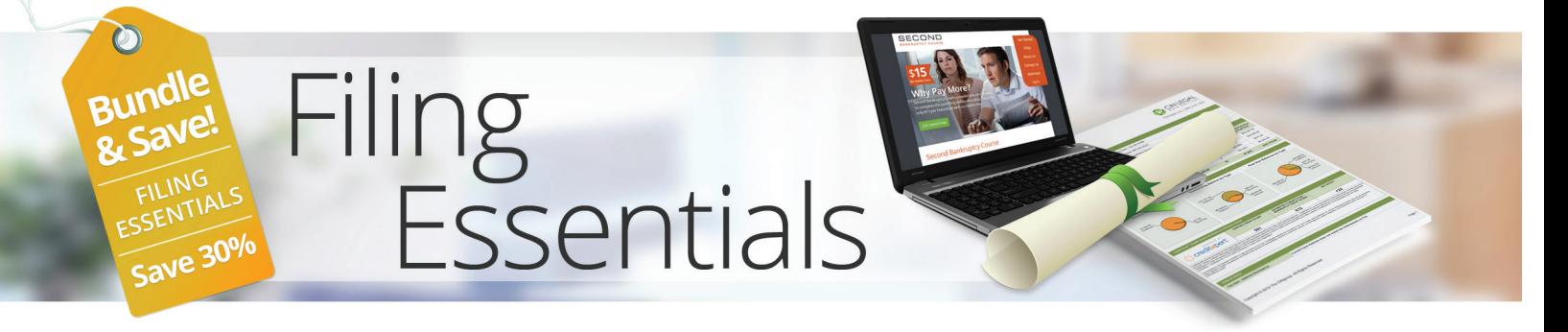

# Get critical due diligence services for your next case at a discounted price. *Save up to 30%*

### **Filing Essentials** includes:

### **Credit Report**

**• 3-Source Consumer Liability Report**

### **Bankruptcy Courses: EOUST approved providers**

- **• Credit counseling course**
- **• Debtor education course**

### **That's an average of \$8.50 per course!**

### **Order Filing Essentials for your clients and:**

- **Streamline workflow:** Order directly from the leading bankruptcy software programs.
- **• Get an incredible value:** For only \$50 get a credit report and both bankruptcy courses.
- **• Increase efficiency:** Procure the critical services for your clients from one trusted source.
- **• Save time:** Seamlessly transfer credit data into the appropriate schedules.
- **• Track more effectively:** Get notified when certificates are posted to your account.

### **Individual:** \$50 **Joint:** \$70

"One source for all due diligence needs is great for tracking purposes." – Amelia Battista, Amourgis & Associates, Akron OH

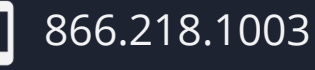

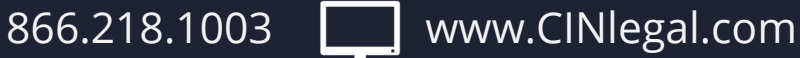

NOTE: Percentage is based on available a la carte pricing. Stated savings is for illustration purposes only. Approved course providers will receive their full approved fees for courses rendered. Package course providers are not approved in Alabama and North Carolina.

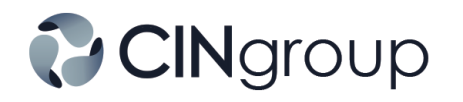

CINgroup® provides innovative software and due diligence products for attorneys practicing bankruptcy and their clients. Serving customers nationwide, The CINgroup Family includes Best Case® Bankruptcy, CINcompass®, EZ-Filing®, CIN Legal Data Services®, Suite Solutions™ and myHorizon™.